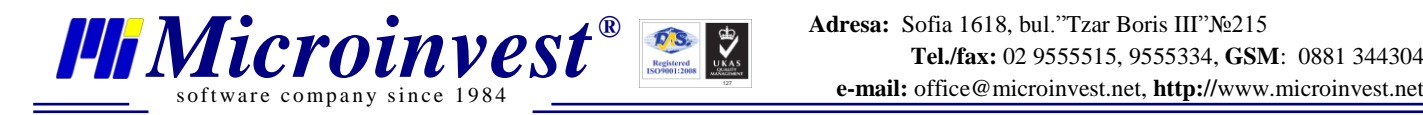

# **Microsoft 2008 Server Express Edition**

## **Manual pentru instalare și setare al sistemului cu** *Microinvest* **Warehouse Pro.**

**versiunea1.0 (Windows 7)**

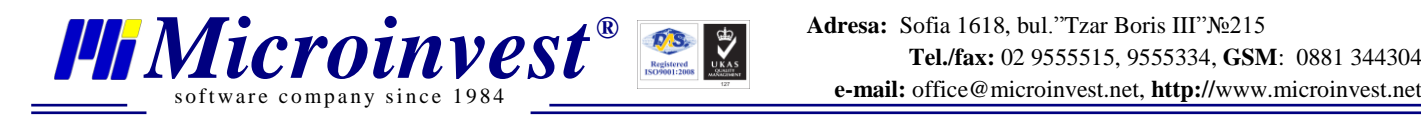

## **I. Cerințele sistemului:**

#### **Software:**

1.1. Sistem de operare Microsoft Windows XP/2003/Vista/7 32/64 bit

#### **Hardware:**

- Se recomanda dual-core processor
- Se recomanda 2 GB RAM memorie (1GB minim)
- 1 GB de spațiu liber pe hard disc

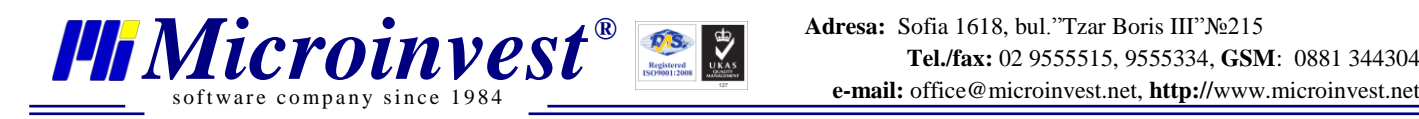

## **II. Instalare**

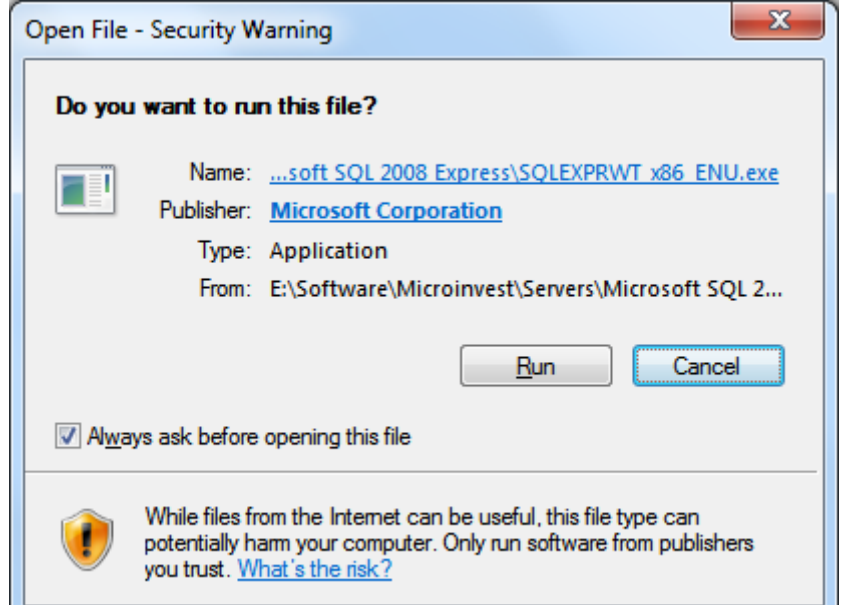

## **1.Lansați fișierul de instalare și apăsați Run**

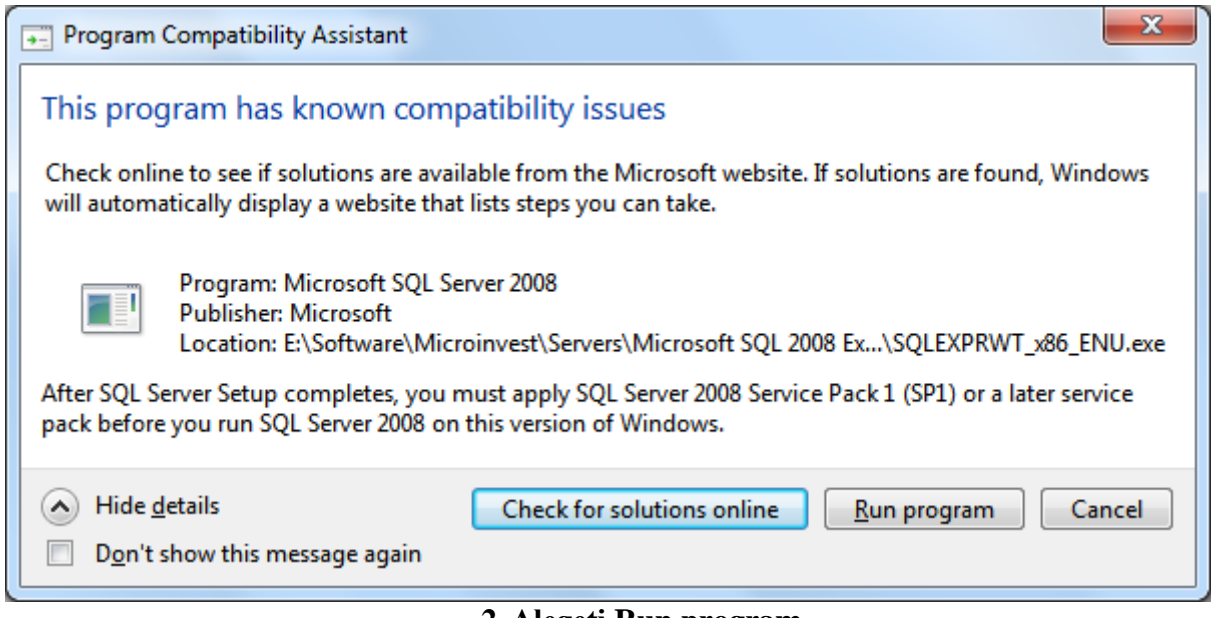

#### **2. Alegeți Run program**

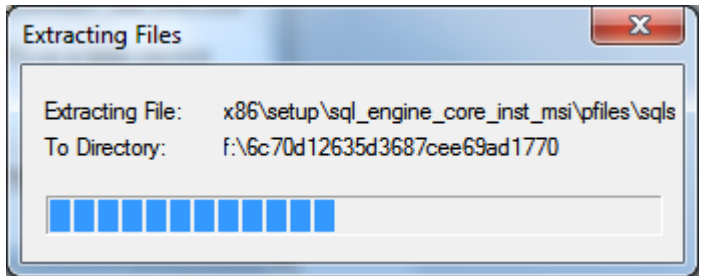

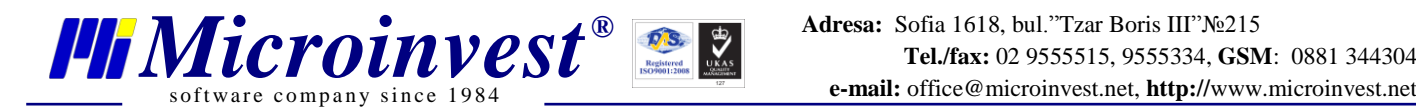

#### SQL Server 2008

Please wait while SQL Server 2008 Setup processes the current operation.

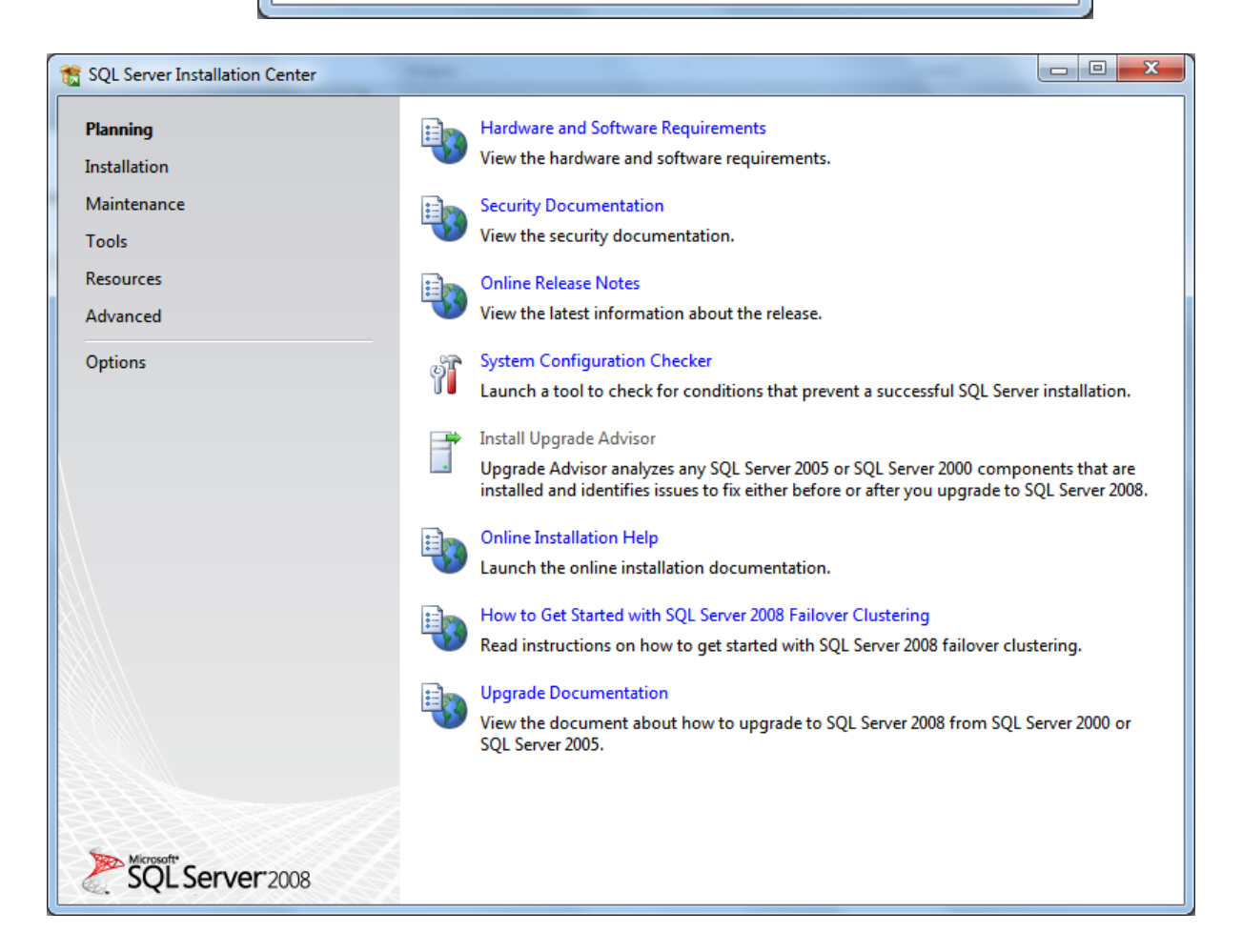

#### **3.Iată cum arată instalarea**

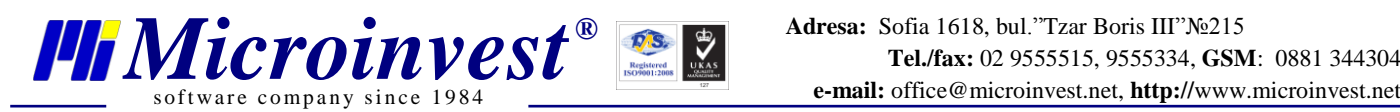

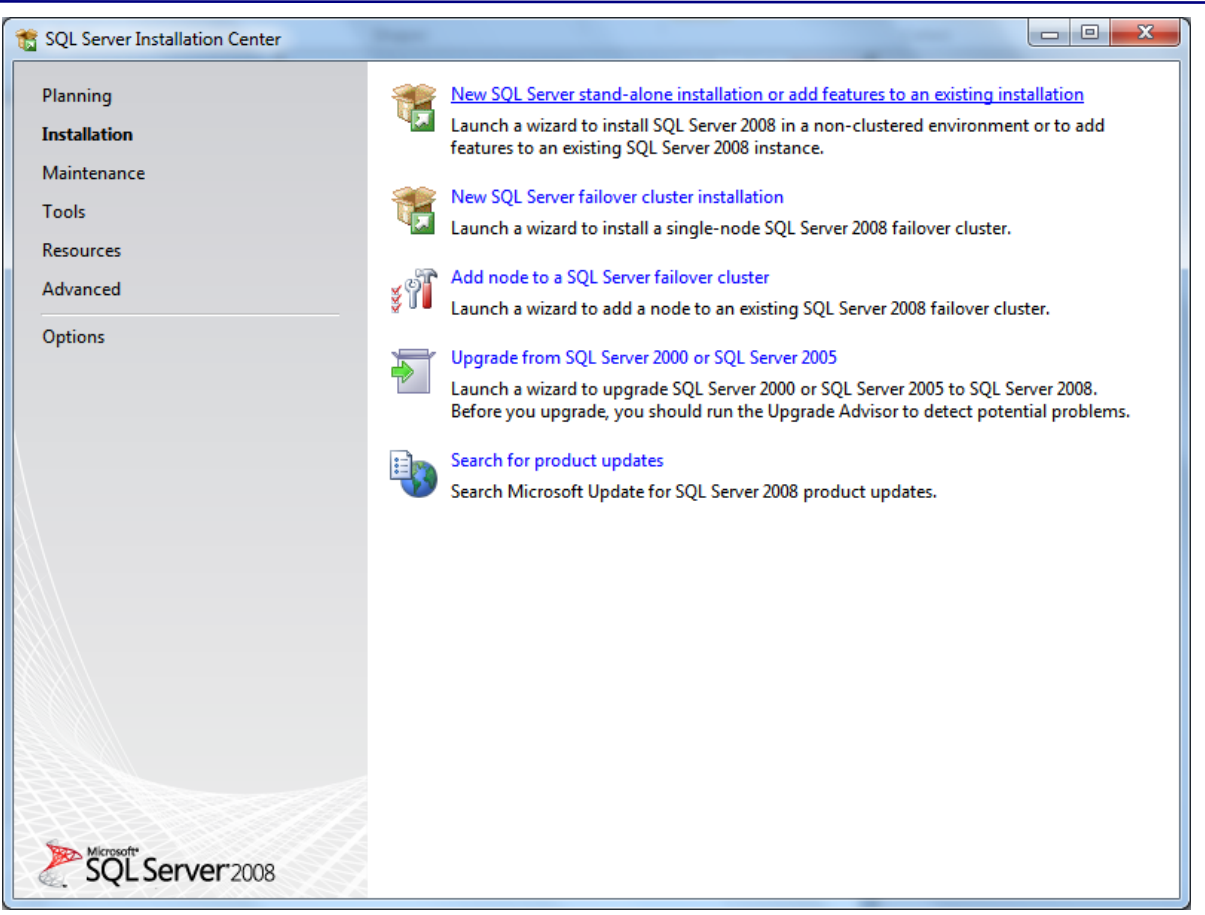

#### **4. Alegeți Installation**

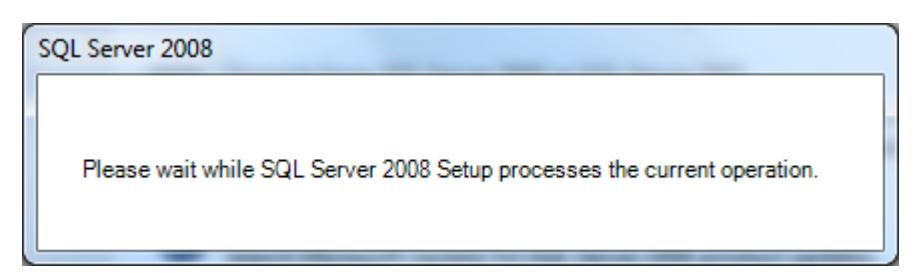

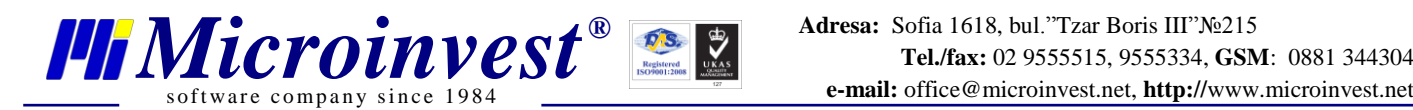

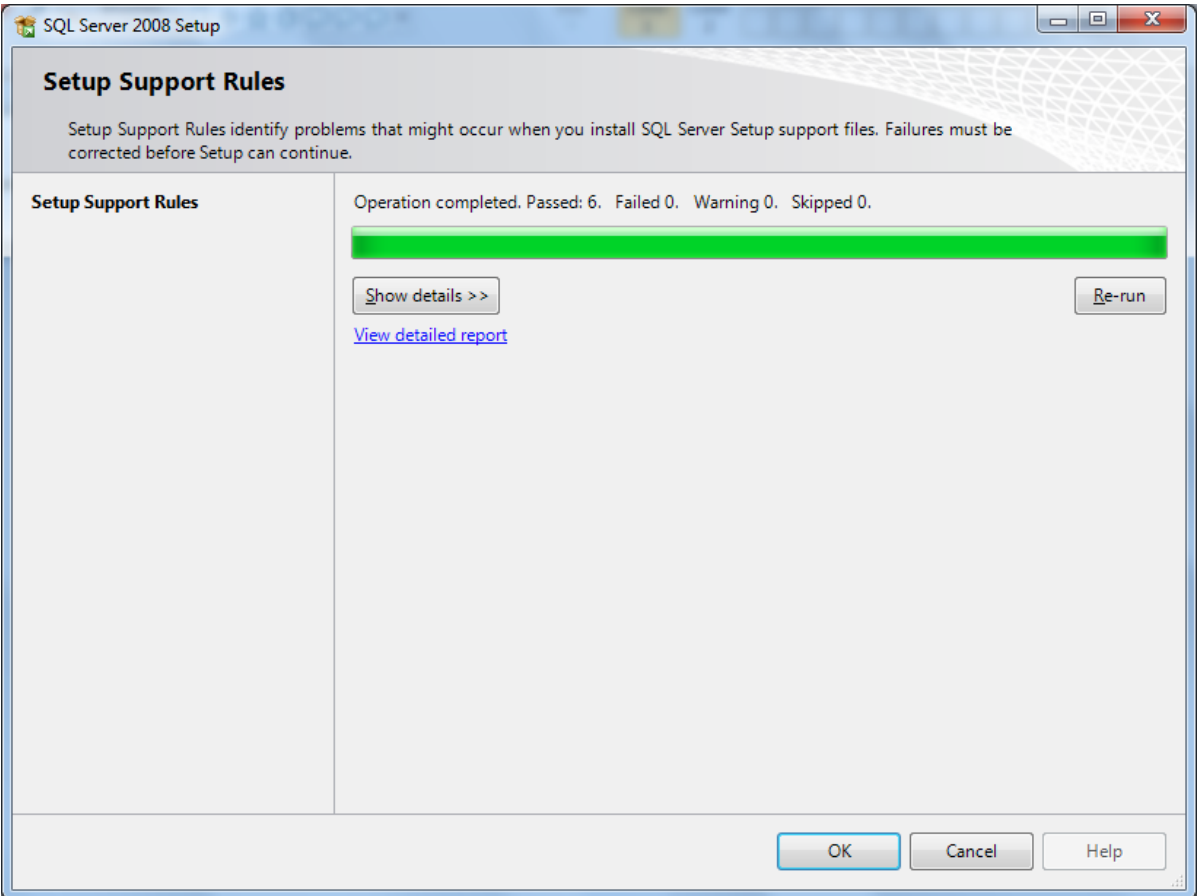

## **5. Alegeți Installation**

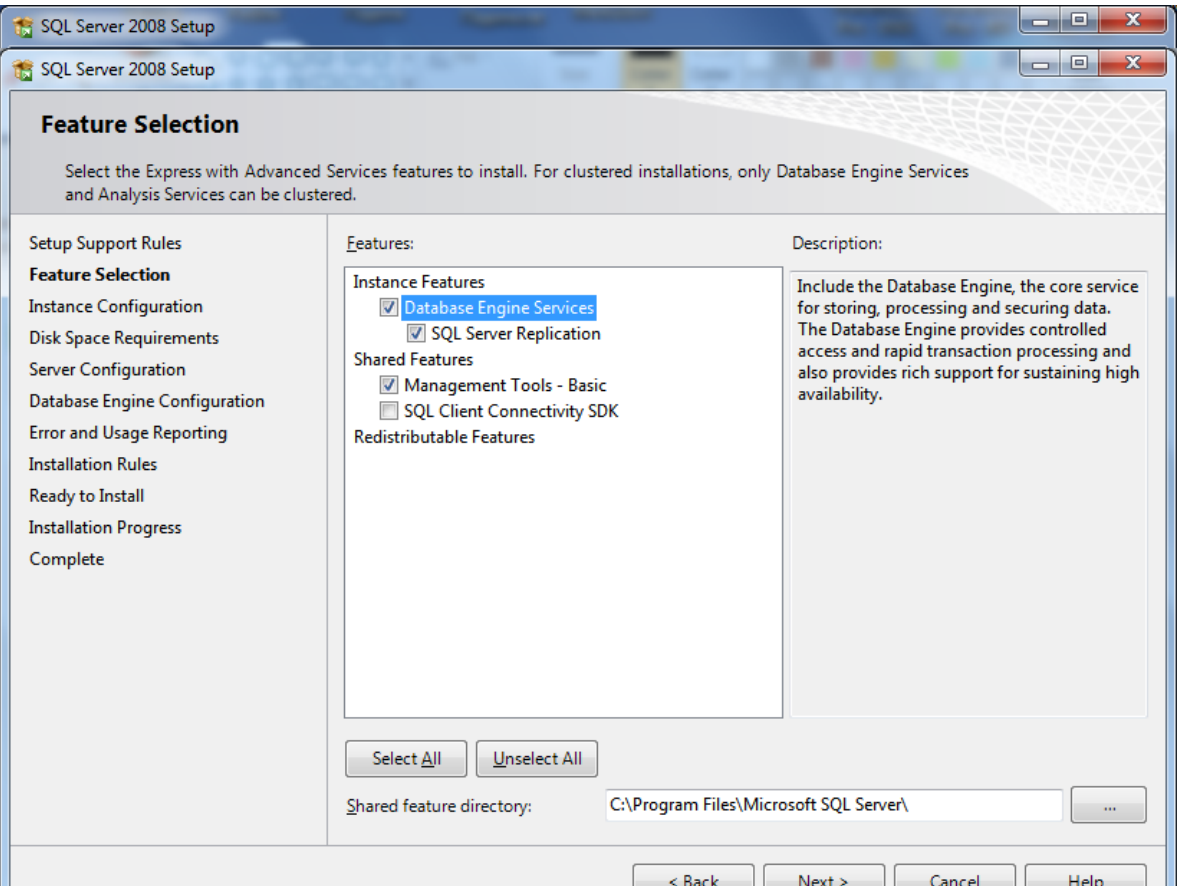

**6. Puneți un tick pe Management Tools, dacă doriți să instalați și Management Studio**

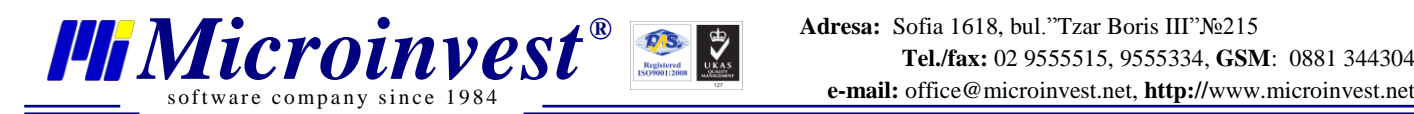

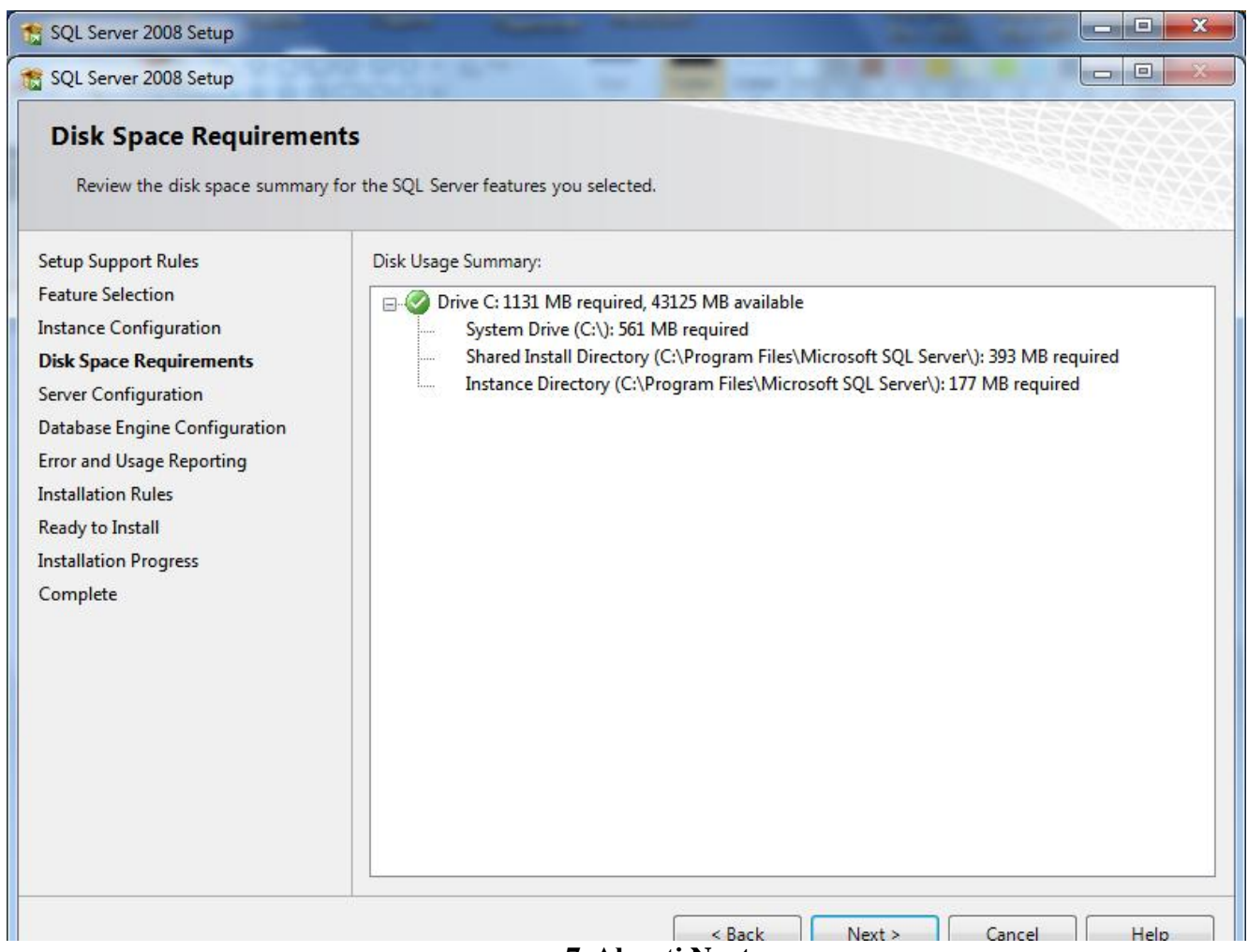

**7. Alegeți Next**

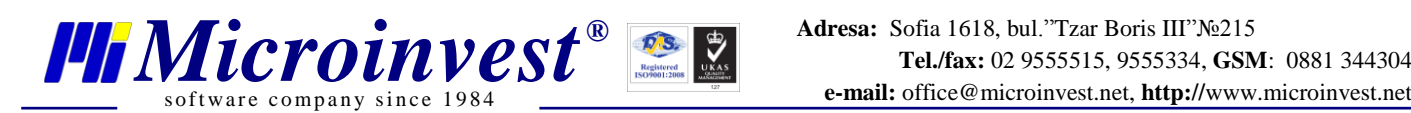

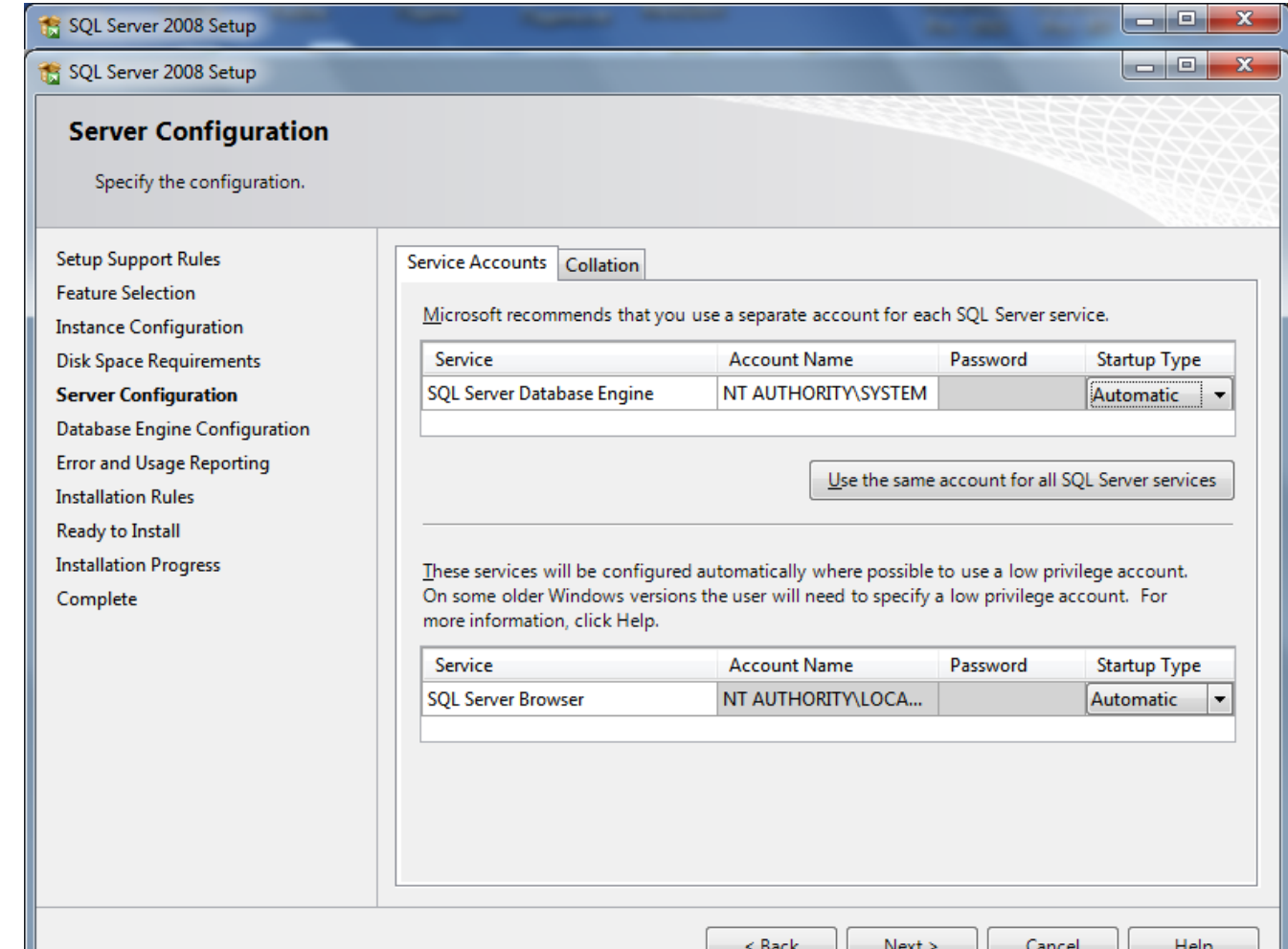

## **8. Alegeți Collation**

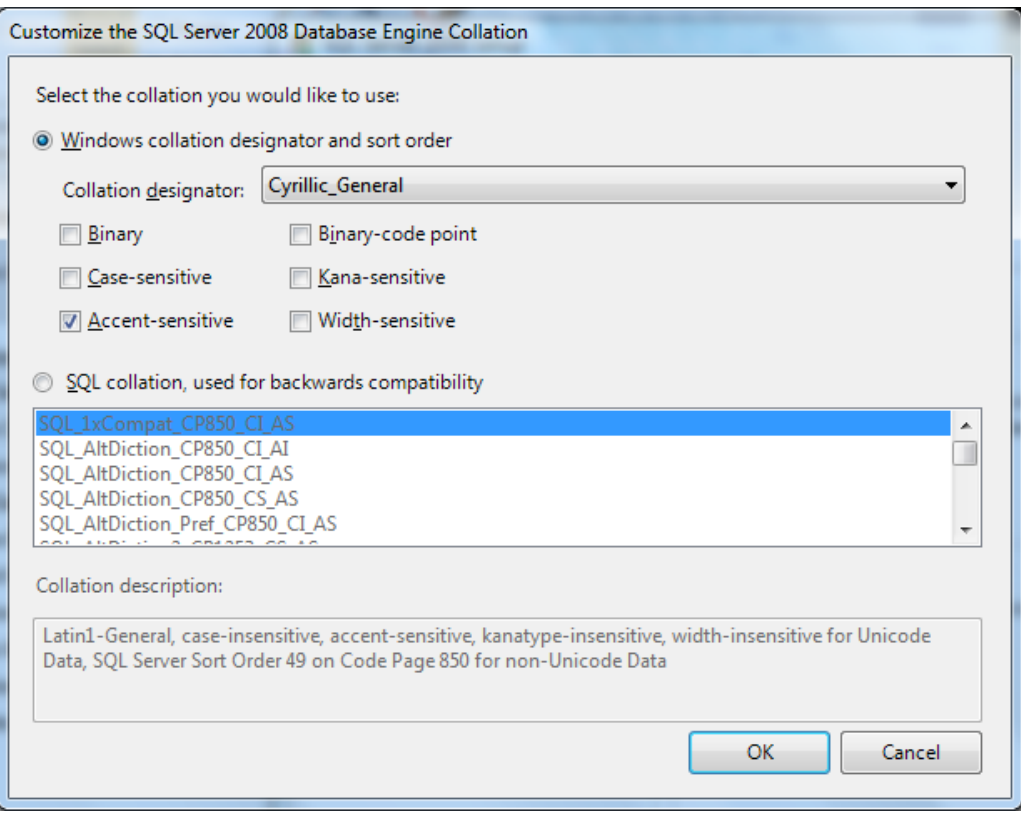

#### **9. Alegeți Cyrillic\_Collation. Apăsați OK și alegeți Next**

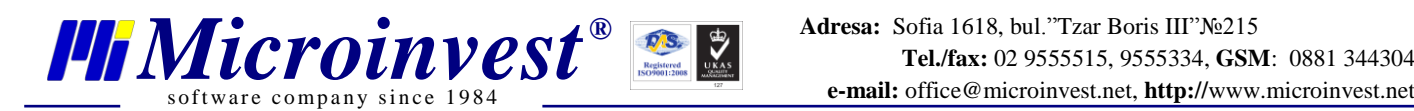

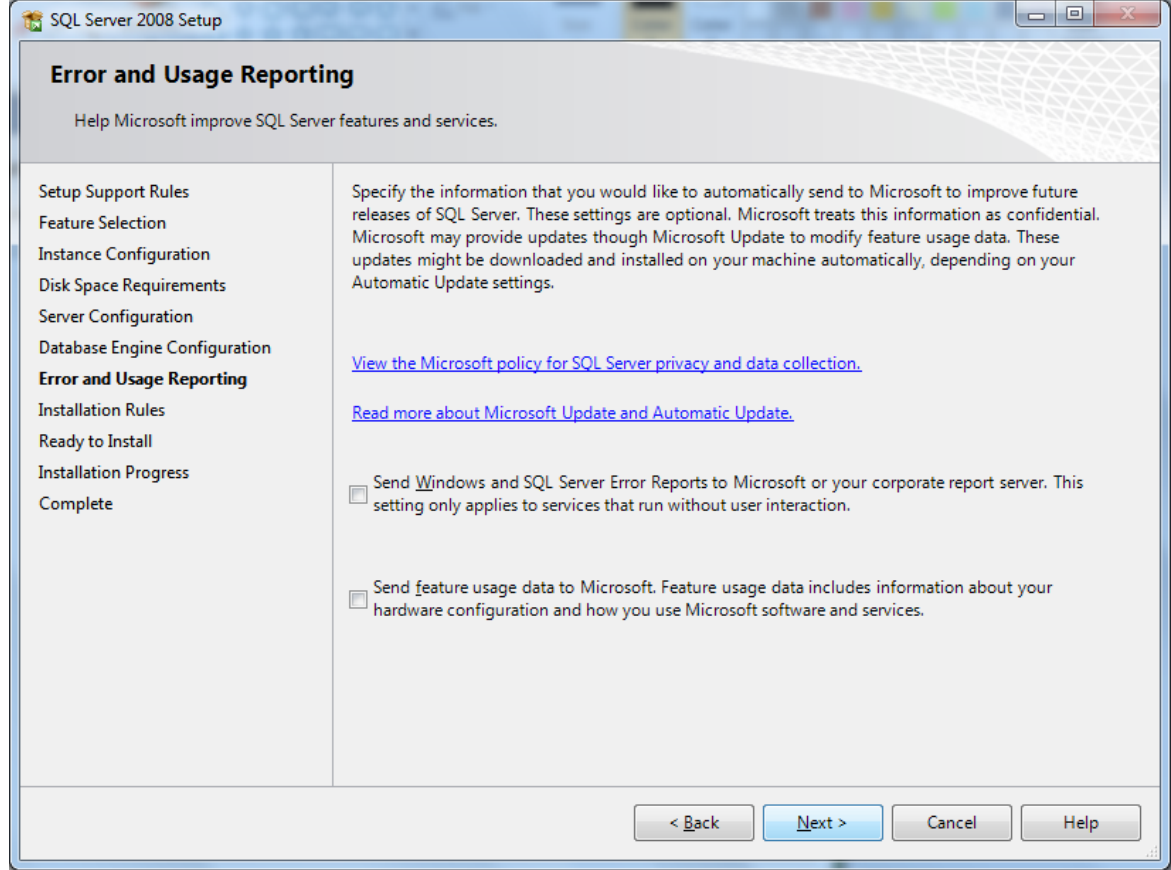

## **10. Alegeți Next**

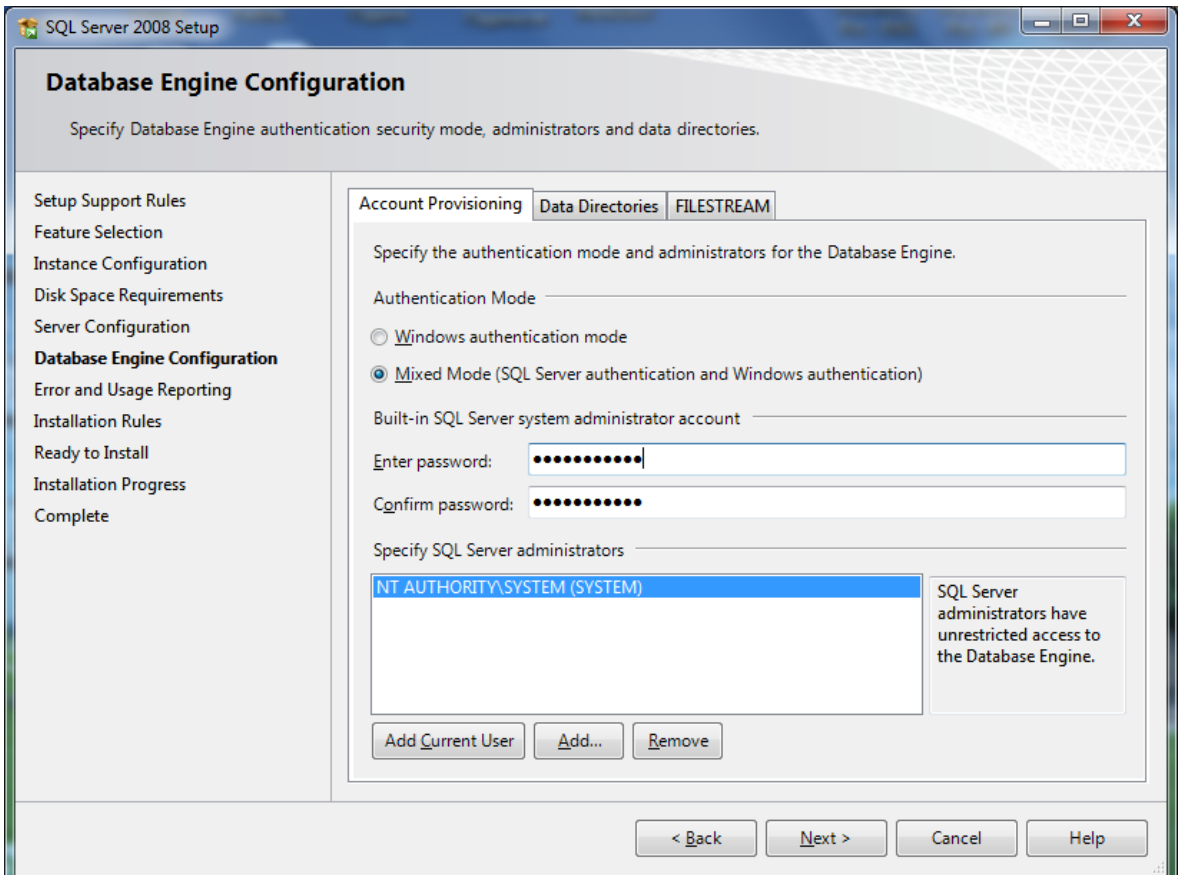

#### **11. Introdiceți parola pentru legătură și apăsați Next**

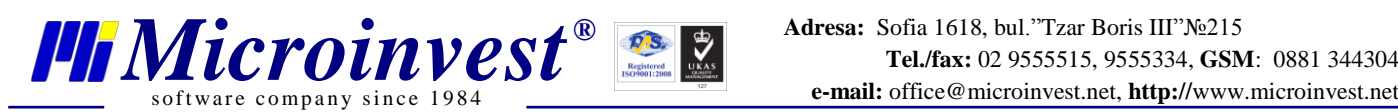

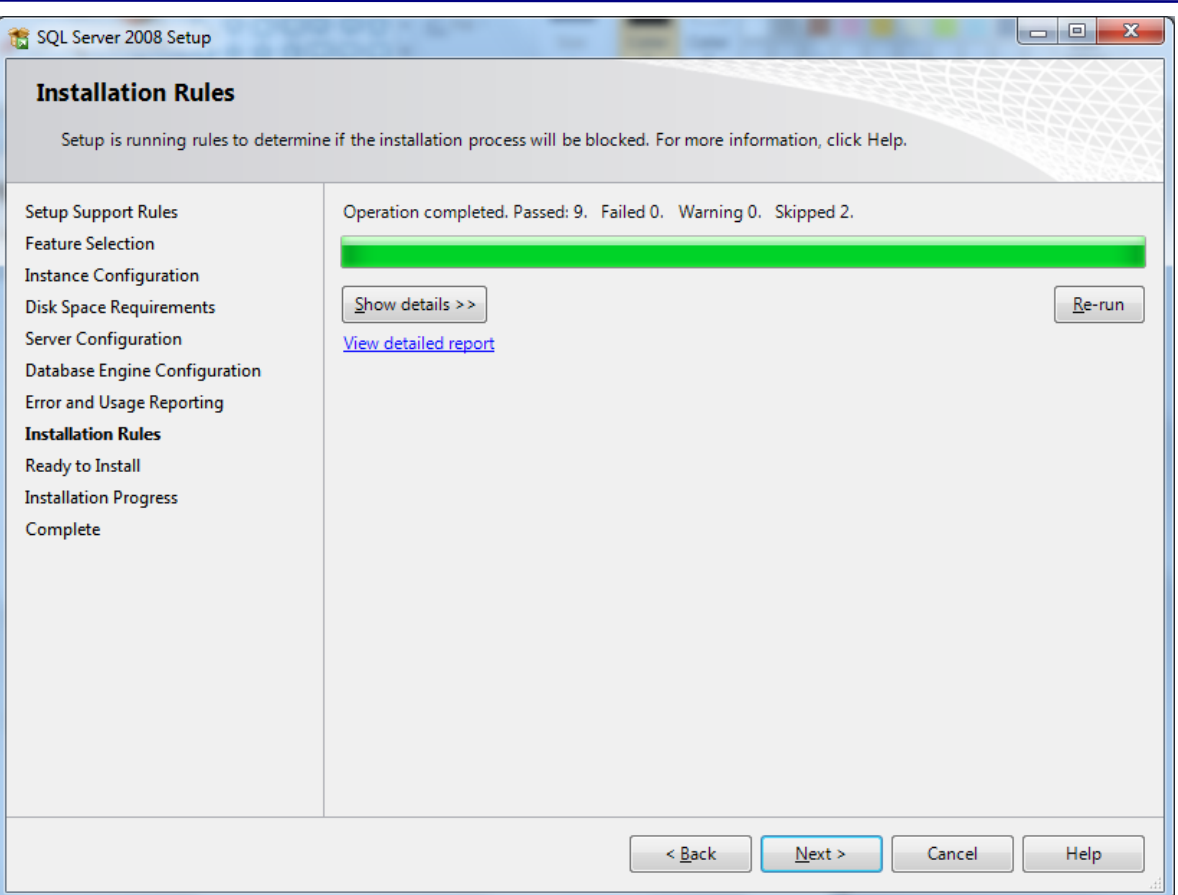

**12. Alegeți Next**

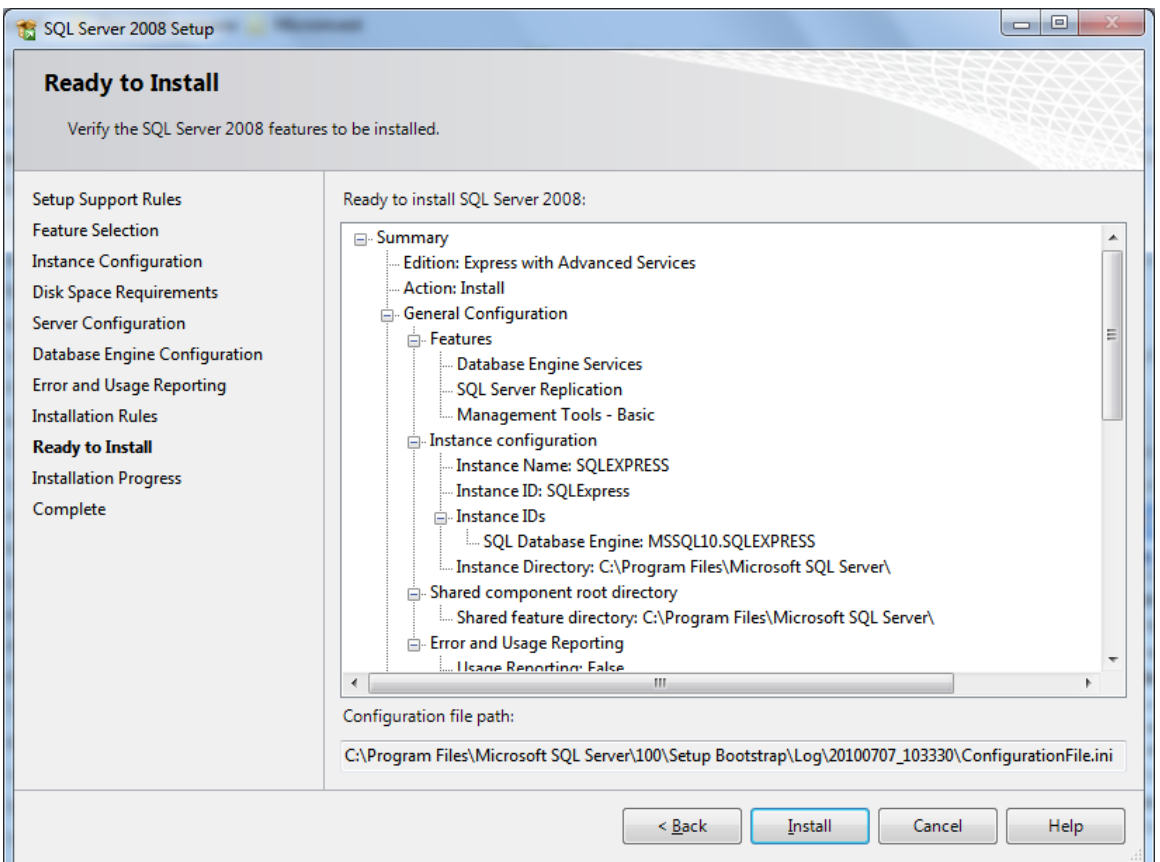

**13. Alegeți Install**

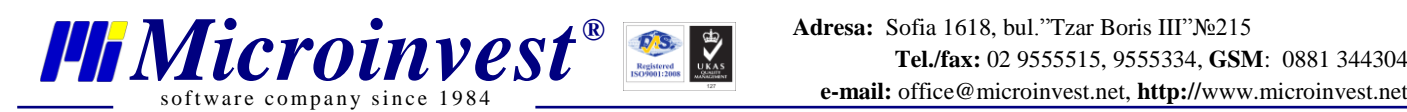

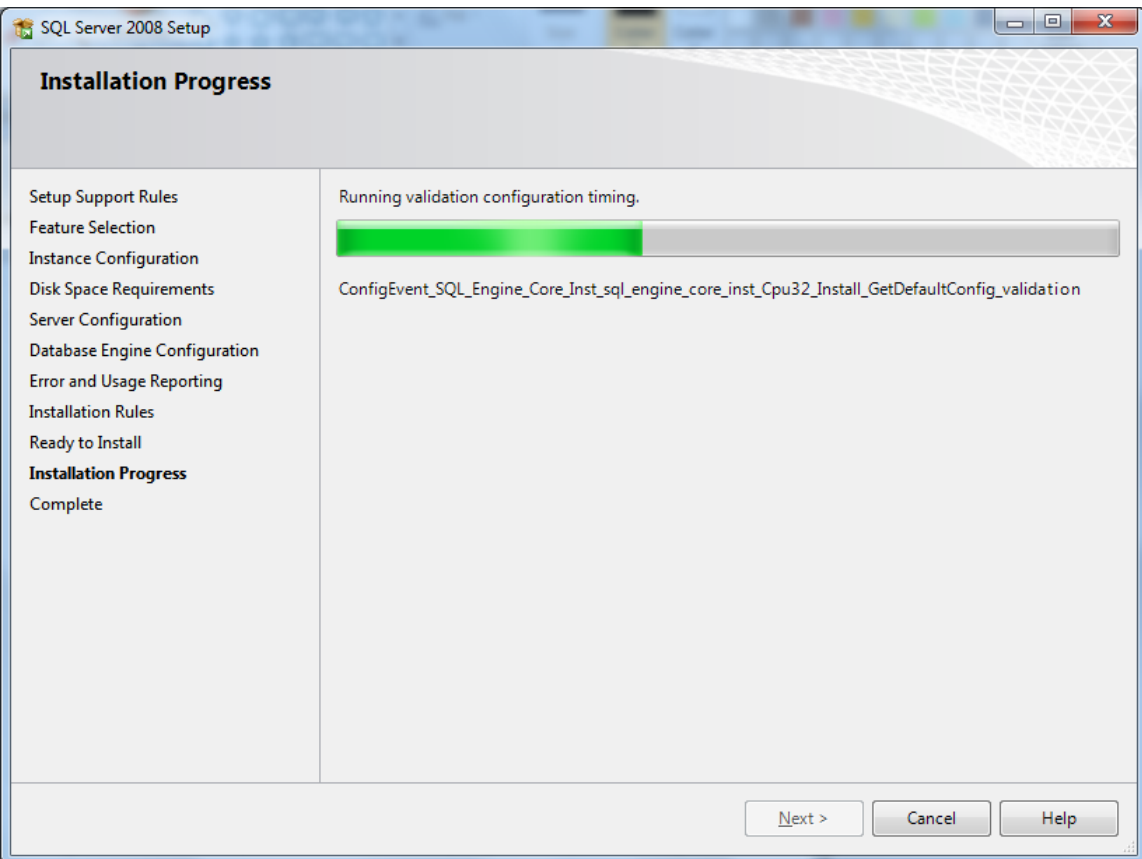

## **14. Instalarea e în proces.**

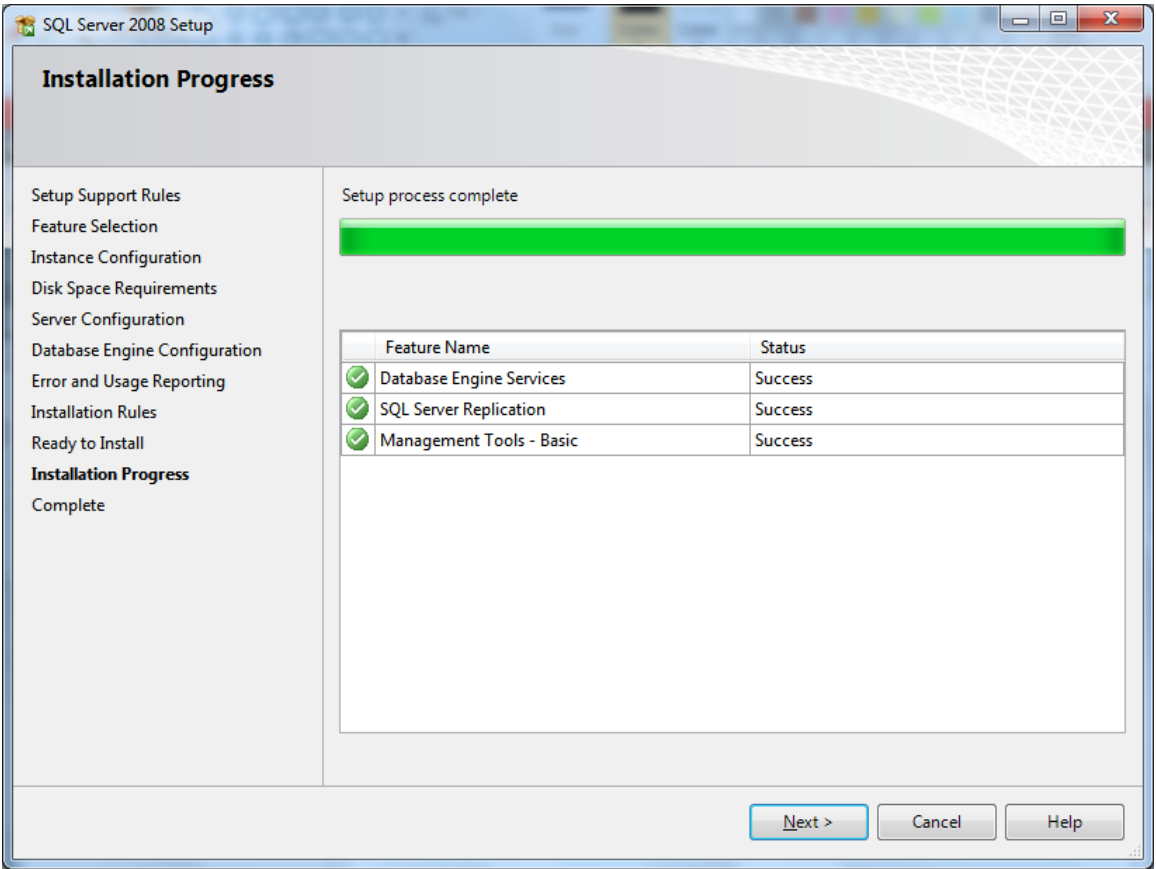

#### **15. Instalarea e reușită. Alegeți Next**

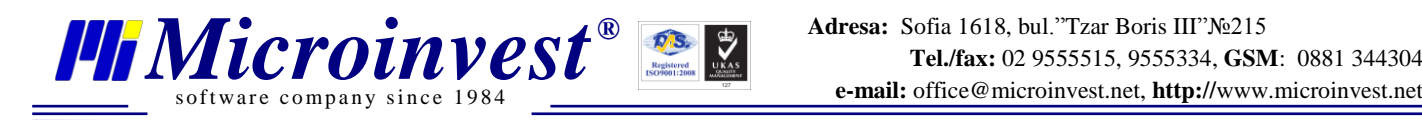

## **III. Acces de la distanță la SQL Server.**

#### **Deschideți Server Configuration Manager**

**De la** Start -> All Programs - > SQL 2008 Server -> Configuration Tools-> Server Configuration

Manager

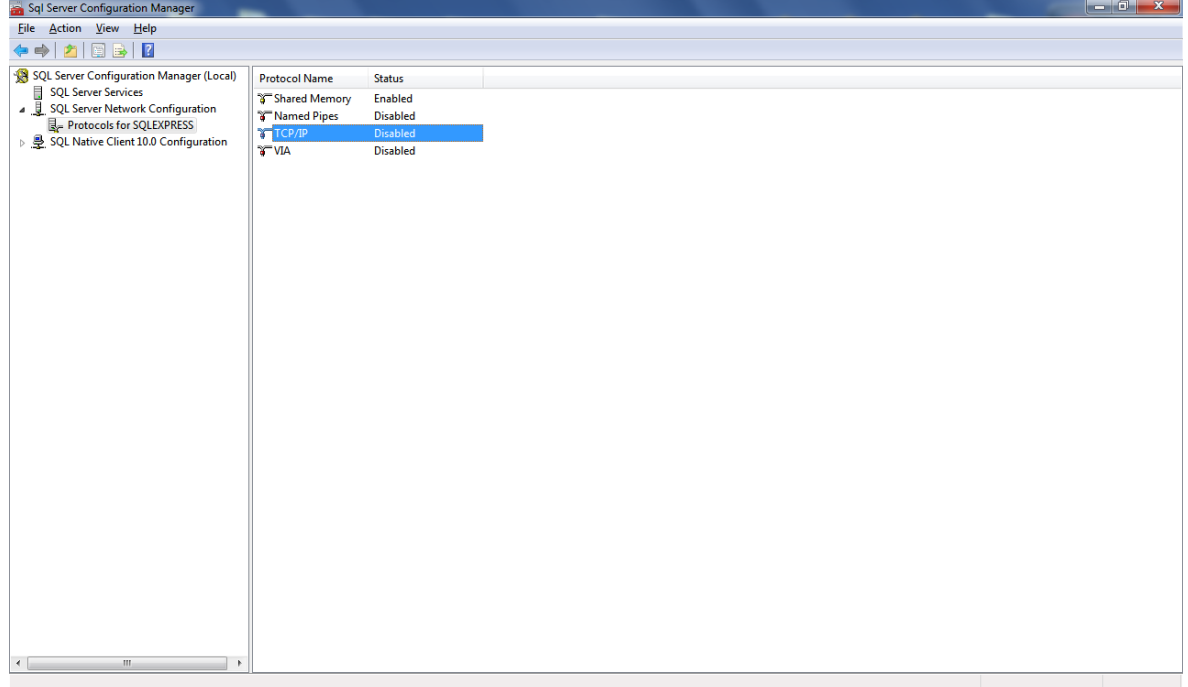

## **1. Alegeți Protocols for SQLEXPRESS și TCP/IP**

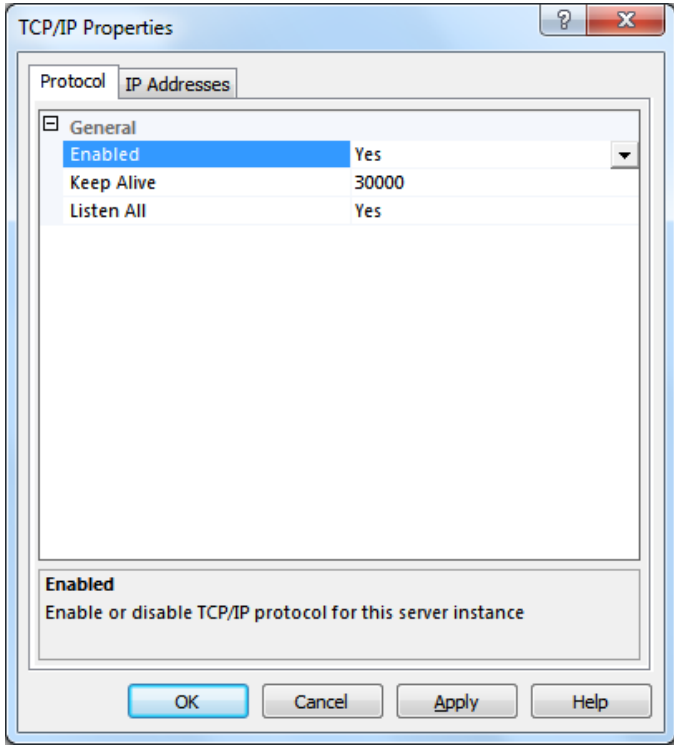

#### **2. Alegeți Enable - Yеs**